# **Owner's Manual**

### **RCS 2.0S** Pre-amplifier / Room Correction System

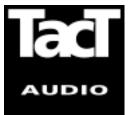

Blank Page

### WARNING

TO REDUCE THE RISK OF FIRE OR ELECTRIC SHOCK, DO NOT EXPOSE THIS APPLIANCE TO RAIN OR MOISTURE.

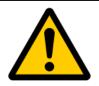

### CAUTION RISK OF ELECTRIC SHOCK DO NOT OPEN

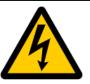

CAUTION: TO REDUCE THE RISK OF ELECTRICAL SHOCK, DO NOT REMOVE COVER. NO USER-SERVICEABLE PARTS INSIDE. REFER SERVICING TO QUALIFIED PERSONNEL.

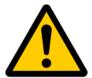

The exclamation point within an equilateral triangle is intended to alert the user to the presence of important operating and maintenance (servicing) instructions in the literature accompanying the product.

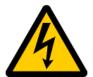

The lightning with arrowhead symbol within an equilateral triangle is intended to alert the user to the presence of "Dangerous Voltage" within the product's enclosure that maybe of sufficient magnitude to constitute a risk of electrical shock to a person.

|                                  | <u> </u>                                                                                                    |
|----------------------------------|----------------------------------------------------------------------------------------------------|
| Important Safety<br>Instructions | <ol> <li>Read these instructions entirely before installing or operating this equipment.</li> <li>Keep these instructions.</li> <li>Heed all warnings.</li> <li>Do not use this equipment near water or allow it to become wet.</li> <li>Do not block any ventilation openings. Install in accordance with the manufacturer's instructions.</li> <li>Do not install near any heat sources such as radiators, heat registers, stoves, or other appliances (including amplifiers) that produce heat,; doing so may damage the unit and present a fire hazard.</li> <li>Do not defeat the safety purpose of the polarized or grounding-type plug. A polarized plug has two blades with one wider than the other. If the provided plug does not fit into your outlet, consult an electrician for replacement of the outlet to one that is polarized. To protect against electrical shock, match the wide blade of the polarized plug to the wide slot in the outlet and fully insert the plug.</li> <li>Protect the power cord from being walked on or pinched, particularly at plugs, convenience receptacles, and the point where they exit the equipment. Do not use this unit with a damaged cord or plug.</li> <li>Only use attachments/accessories specified by the manufacturer.</li> </ol> |
|                                  | <ol> <li>Only use attachments/accessories specified by the manufacturer.</li> <li>Unplug this equipment during lightning storms or when unused for long periods of time.</li> <li>Refer all servicing to qualified service personnel.</li> </ol>                                                                                                    |
|                                  | <ol> <li>Always unplug the unit from the electrical outlet before cleaning.</li> <li>Do not use abrasive cleaners. Simply wipe the exterior with a clean soft cloth. A small amount of nonabrasive cleaner may be used on the cloth to remove excessive dirt or fingerprints.</li> </ol>                                                                                                    |
| Cleaning and<br>Maintenance      | The >note<                                                                                                    |
| "Note" symbol                    |                                                                                                    |
| 4 Tact Audio                     |                                                                                                    |

### Acknowledgments

© 2003 Tact Audio Corporation. All rights reserved.

No part of this document may be reproduced or transmitted in any form or by any means, electronic, mechanical, photocopying or other wise, without the prior written consent of the Tact Audio Corporation.

The information contained in this document is subject to change without notice.

### **IMPORTANT!**

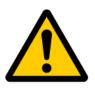

### Registration

Please record your serial number here for future reference. You will need this for future upgrades or should you ever require service on your RCS 2.0S Preamplifier.

RCS 2.0S serial number: \_\_\_\_

**Optional modules installed:** 

DAC analog output ADC analog input

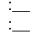

### Table of contents

| Safety instructions                                                                                                    | 4                                                                                                    |
|----------------------------------------------------------------------------------------------------|----------------------------------------------------------------------------------------------------|
| Acknowledgments/Registration                                                                                                    | 5                                                                                                    |
| Unpacking the RCS 2.0S                                                                                                    | 7                                                                                                    |
| Introduction                                                                                                    | 8                                                                                                    |
| RCS 2.0S Connections                                                                                                    | 9                                                                                                    |
| Front Panel Controls                                                                                                    | 13                                                                                                    |
| Remote Control                                                                                                    | 14                                                                                                    |
| Front Panel Display<br>Main screen<br>MAIN menu<br>Saving Menu Settings<br>DELAY menu<br>LEVEL menu<br>ADC menu<br>DISPL menu<br>TEST menu<br>OUT menu<br>AMP menu<br>REM menu<br>ADDR menu<br>POL menu<br>PAREQ menu<br>TONE menu<br>OFS menu<br>INFO menu | <ul> <li>16</li> <li>17</li> <li>17</li> <li>18</li> <li>18</li> <li>19</li> <li>20</li> <li>20</li> <li>21</li> <li>21</li> <li>22</li> <li>24</li> <li>25</li> <li>25</li> </ul> |
| TacT 2.0S Room Correction Software<br>System Requirements<br>Software Installation<br>Microphone Installation<br>Connect your RCS 2.0S to<br>your Computer                                                                                                  | <b>26</b><br>26<br>26<br>26<br>27                                                                                                    |
| Quick Setup                                                                                                    | 29                                                                                                    |
| Update the RCS 2.0S Firmware                                                                                                    | 33                                                                                                    |

| Unpacking                                                                                                    | the RCS 2.0S                                                                                                    |  |
|----------------------------------------------------------------------------------------------------|----------------------------------------------------------------------------------------------------|--|
| Carefully remove the R for shipping damage. C                                                                                                    | CS 2.0S and accessory kit from the carton and visually check<br>contact both the shipper and Tact Audio immediately if the unit<br>age from rough handling. All Tact Audio equipment is carefully                                                                                                    |  |
| unlikely event that the u                                                                                                    | CARTON AND PACKING MATERIALS for future use or in the<br>unit needs servicing. If this unit is shipped without the original<br>d occur and void the warranty.                                                                                                    |  |
| You should find the foll                                                                                                    | owing items in the accessory kit:                                                                                                    |  |
| <ul> <li>one AC mains cord</li> <li>RJ11 data cable</li> <li>RJ11-to-RS232 adapter</li> <li>15' RS232 cable</li> <li>CD-rom with RCS software</li> <li>Measurement microphone</li> <li>remote control</li> <li>2 AAA batteries</li> <li>this manual</li> </ul> |                                                                                                    |  |
|                                                                                                    | gned with an automatic switching power supply. It will operate<br>6 <b>0hz.</b> No external settings are required.                                                                                                    |  |
| The RCS-2.0 S has three                                                                                                    | ee operating modes:                                                                                                    |  |
| - OFF                                                                                                    | AC mains power is cut off, either via the rear panel mains switch, or by unplugging the unit from the wall outlet.                                                                                                    |  |
| - STANDBY                                                                                                    | The unit is powered but all outputs are muted and the<br>display is off. The unit uses very little current and<br>is "idling" or "sleeping". Use the remote or front panel<br>"STANDBY" button to toggle between ON and STANDBY.                                                                                                    |  |
| - ON                                                                                                    | Everything is powered and ready to go.                                                                                                    |  |
|                                                                                                    |                                                                                                    |  |
|                                                                                                    |                                                                                                    |  |
|                                                                                                    |                                                                                                    |  |
|                                                                                                    |                                                                                                    |  |
|                                                                                                    | Carefully remove the R<br>for shipping damage. C<br>shows any sign of dam<br>inspected before leaving<br>KEEP THE SHIPPING<br>unlikely event that the o<br>packing, damage could<br>You should find the foll<br>- one AC main<br>- RJ11 data ca<br>- RJ11 data ca<br>- RJ11 data ca<br>- RJ11 data ca<br>- RJ11 to-RS22<br>- 15' RS232 ca<br>- CD-rom with<br>- Measuremen<br>- remote contro<br>- 2 AAA batteri<br>- this manual<br>The RCS-2.0 S is design<br>on <b>65-265 volts at 50-0</b><br>The RCS-2.0 S has thr<br>- <b>OFF</b><br>- STANDBY |  |

\_\_\_\_

|                           | Introduction                                                                                                    |
|---------------------------|----------------------------------------------------------------------------------------------------|
|                           | Congratulations on your purchase of your RCS 2.0S. You have now acquired one of the most advanced Pre-amplifier / Room Correction System ever developed!                                                                                                    |
|                           | The new RCS 2.0S has four times the processing power of the famous RCS 2.0 and even better AD and DA conversion. All of this combined with new features and updated software takes TacT Audio's room correction to new heights. In terms of performance and sound quality, the RCS-2.0S is unmatched - even without room correction engaged. The RCS-2.0S has no noise, extremely low distortion, and is utterly transparent with effortless accurate sound. Every effort has been made to make this preamplifier the best that money can buy. Add to this the latest evolution of TacT Audio's room correction technology and the result is absolutely staggering.                              |
| Room Correction<br>System | TacT room correction technology has already been praised by the press all around<br>the world. Comments like "Wholesale improvement in sound quality" have become a<br>standard phrase for reviewers describing the results that can be achieved with TacT's<br>room correction. Now we have taken room correction technology even further, not<br>only in terms of processing power, but also in terms of the measurement and<br>correction systems. The measurement is now done with a triple pulse for each<br>acquisition. This increases the measurement resolution in both the time and<br>frequency domains. Correction resolution is now four times higher than the original<br>RCS 2.0. |
| Modular design            | The internal layout of the RCS 2.0S is completely modular. All of the expensive com-<br>ponents such as DSP's, DA and AD converters are plug-in type and placed on a<br>motherboard. This allows for easy and inexpensive future upgrades. Even the rear-<br>panel - including the sockets - can be exchanged to accommodate future interfaces<br>and extensions.                                                                                                    |
| True Upgradeability       | The front-panel and DSP's are 100% software driven, and any future improve-<br>ments or new features can be loaded through the RS232 port. <i>It is our upgrade</i><br><i>policy to offer software upgrades at no cost, and we therefore encourage you to fill out</i><br><i>and submit the enclosed registration card by fax or email (info@tactaudio.com).</i>                                                                                                    |
|                           |                                                                                                    |

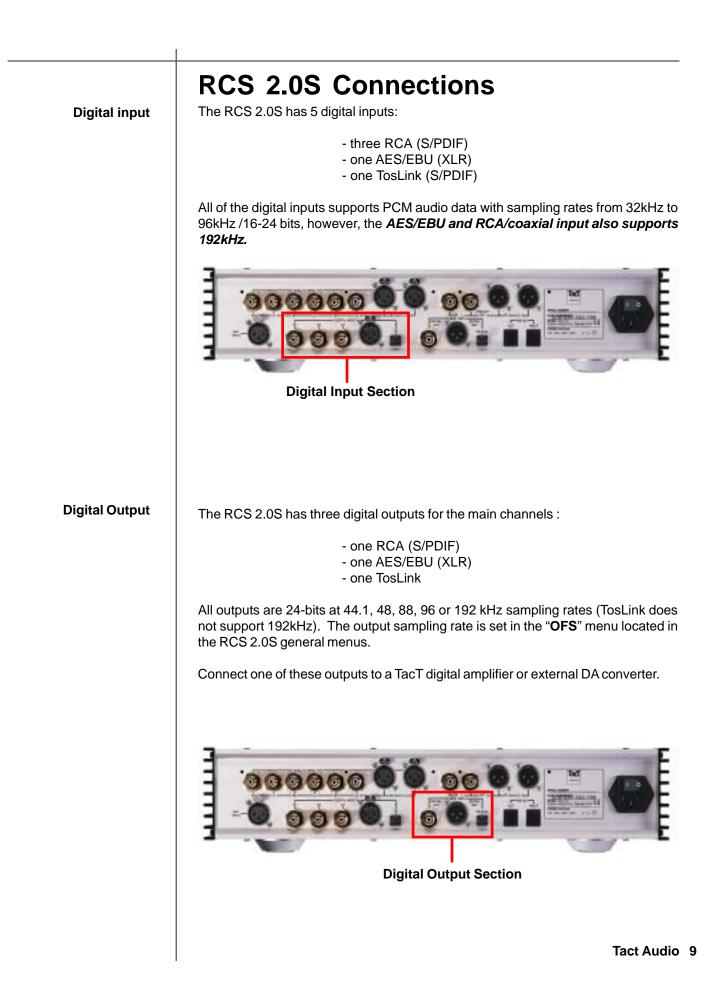

| RCS 2.0S Connections                  |                                                                                                    |
|---------------------------------------|----------------------------------------------------------------------------------------------------|
| Optional Modules                      | The RCS 2.0S is designed to accommodate virtually any input and output needed without adding extra cost for features that users might not use. There are 2 optional modules that can be installed:                                                                                     |
|                                       | - ADC -converter module. For example, for analog inputs such as a Tuner, Cassette deck, VCR etc.                                                                                                    |
|                                       | - DAC -converter module. For example, when the RCS 2.0S is used with traditional analog amplifiers                                                                                                    |
|                                       | These modules are based on the latest 24-bit/192kHz state-of-the-art technology and offer performance far beyond that of most stand-alone converters. Due to the modular design of the RCS 2.0S, these modules can be added any time or exchanged if upgrades should become available. |
|                                       |                                                                                                    |
| Analog Input<br>(optional ADC module) | The RCS 2.0S has 4 stereo analog inputs when the optional ADC module is installed:<br>- three analog stereo single ended (RCA)<br>- one analog stereo balanced (XLR)                                                                                                    |
| 8                                     | NOTE: A/D conversion is always performed at 24-bits/192kHz.                                                                                                    |
|                                       | Analog Input Section                                                                                                    |
|                                       |                                                                                                    |
|                                       |                                                                                                    |

The RCS 2.0S has 2 stereo analog outputs when the optional DAC module is installed: - one analog stereo single ended (RCA) - one analog stereo balanced (XLR)

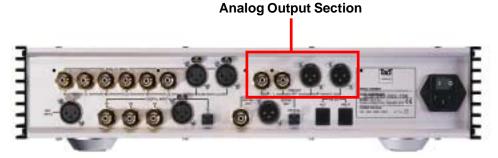

### **Microphone input**

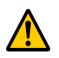

Connect the supplied measurement microphone to the "Mic Input" connector when taking a room measurement for room correction.

CAUTION: To avoid damage through static discharge, we strongly recommend to turn off the RCS 2.0S at the rear panel mains switch before connecting the microphone.

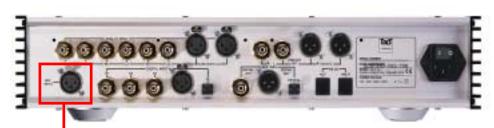

Microphone Input

Analog Output (optional DAC module)

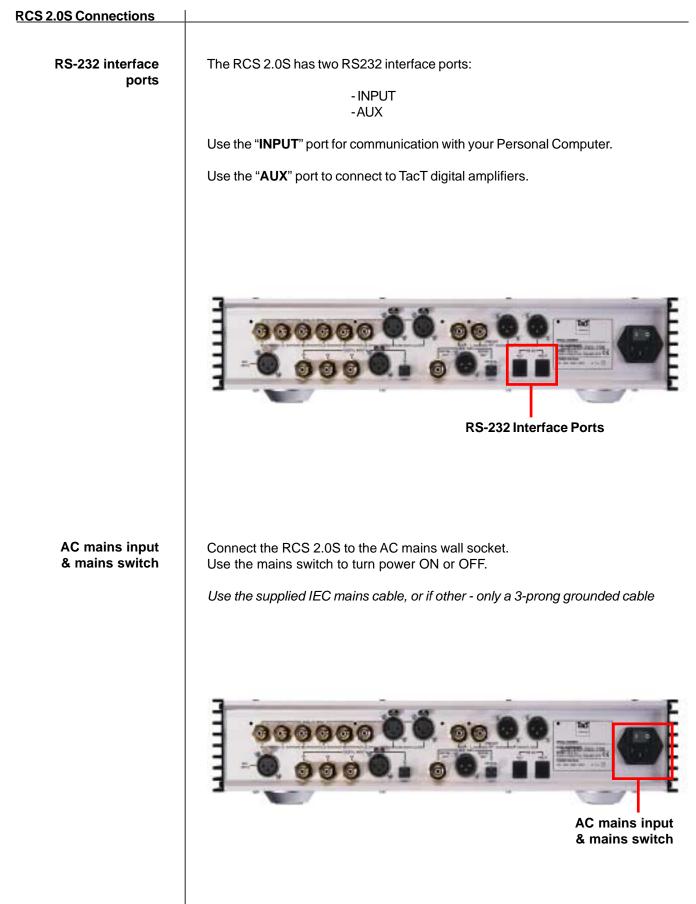

### **Front Panel Controls**

The front panel controls on the RCS-2.0S will allow you to access and control all menu settings.

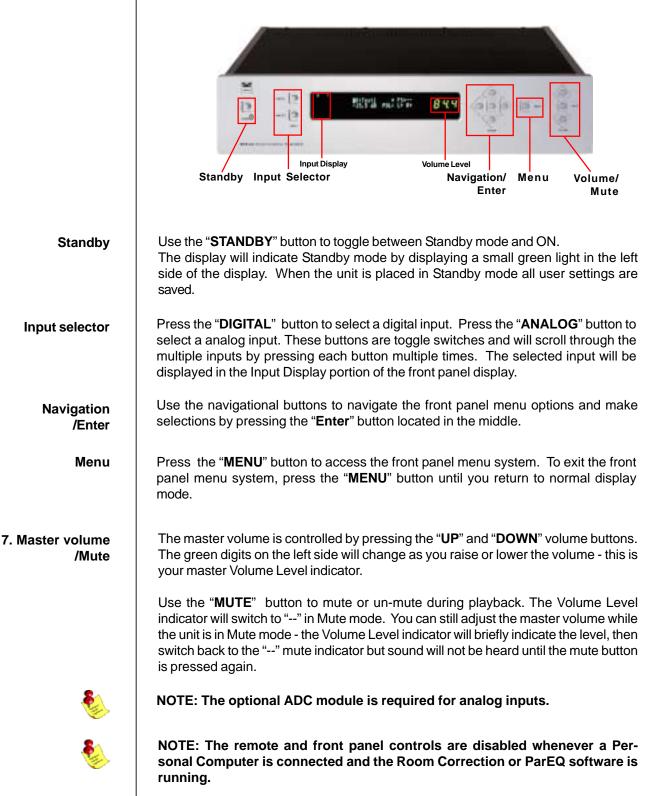

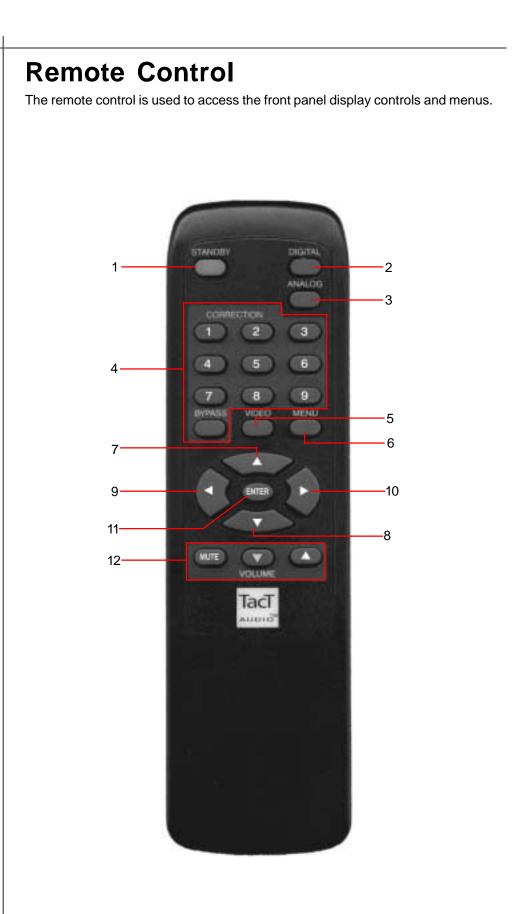

### 1-STANDBY

The STANDBY button will turn the RCS 2.0S on or it will place it into standby mode. When in stand by mode, the unit is placed into a low power "idling" state. The standby button is also used to save changes that were made in the menu parameters. By placing the unit into standby mode the current menu settings are saved.

### 2 - DIGITAL

The DIGITAL button will scroll sequentially, allowing the selection one of the 5 digital inputs.

#### 3 - ANALOG

The ANALOG button will scroll sequentially, selecting one of 4 analog inputs. allowing the selection one of the

### 4 - CORRECTION block

The CORRECTION block consists of 10 buttons. The buttons are numbered from 1 to 9 and one BYPASS. Pressing the BYPASS button will place room correction into bypass mode – no correction applied. Pressing any of the remaining nine buttons will engage the corresponding room correction preset.

### 5 - MENU

The MENU button will switch the front panel display from the status screen to the main menu screen.

#### 6. VIDEO

The VIDEO button is inactive with this unit.

#### 7. UP

The UP navigational button is used to select menu options and/or change their values.

#### 8. DOWN

The DOWN navigational button is used to select menu options and/or change their values.

### 9. LEFT

The LEFT navigational button is used to select menu options and/or change their values.

### 10. RIGHT

The RIGHT navigational button is used to select menu options and/or change their values.

### 11. ENTER

The ENTER button will select the menu option currently marked by the blinking cursor or is used to enter an edited parameter.

#### 12. VOLUME Block

The VOLUME block consists of three buttons.

The "MUTE" button will mute/un-mute all enabled channels.

The "UP" button will increase the master volume level

The "**Down**" button will decrease the master volume level.

### **Front Panel Display**

Main Status Screen When the RCS 2.0S is turned on the Main Status Screen will be displayed.

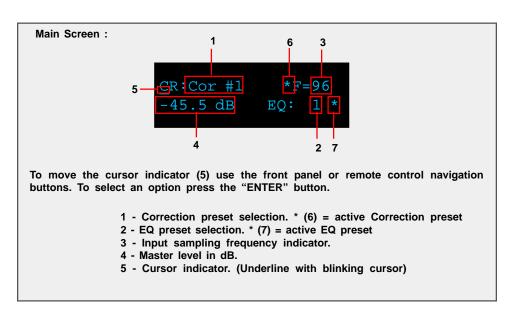

### **Correction preset selection**

To select one of the nine correction presets or bypass them use the "**LEFT**" or "**RIGHT**" navigation buttons to position the cursor over CR (1). Once the cursor is positioned under CR (5) use the "**UP**" and "**DOWN**" navigation buttons to select the desired correction preset and then press the "**ENTER**" button. This action will engage the selected preset and display an astrict (6) to the right of the preset number. You can also select a correction preset by pressing one of the ten buttons located in the "**CORRECTION**" block on the remote control.

### EQ preset selection

To select one of sixteen parametric EQ presets or bypass them use the "**LEFT**" or "**RIGHT**" navigation buttons to position the cursor over EQ (2). Once the cursor is positioned over EQ (2) use the "**UP**" and "**DOWN**" navigation buttons to select the desired EQ preset and then press the "**ENTER**" button. This action will engage the selected preset and display astrict (6) to the right of the preset number.

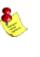

Note: An EQ preset must be selected to enable the ParaEQ or the Tone controls. If the EQ preset is set to "BP" the ParaEQ and Tone controls are disabled.

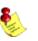

Note: with the remote control you can only select the first nine EQ presets. To select the rest you must use front panel controls.

#### Input sampling frequency indicator (3)

This is not a menu option. This displays the sampling frequency of the currently selected digital input. The RCS 2.0S will automatically detect input signal presence and display its sampling frequency.

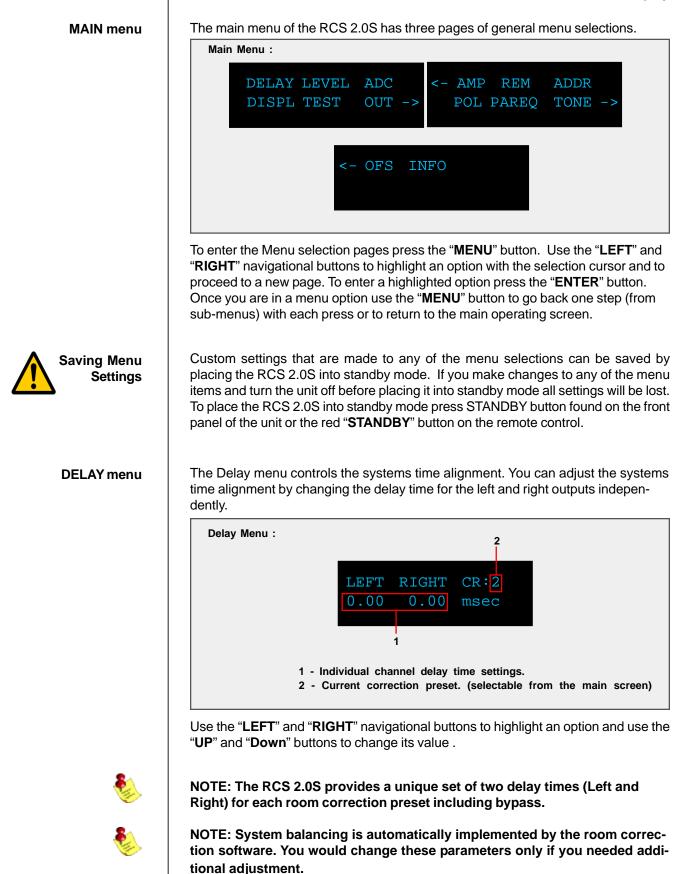

### Front Panel Display

#### LEVEL menu

The Level menu controls channel balancing. You can adjust the systems balance by changing the attenuation for the left and right output signals independently.

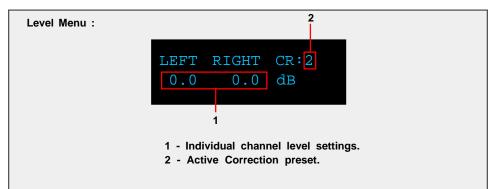

Use the "LEFT" and "RIGHT" navigational buttons to highlight an option and use the "UP" and "Down" buttons to change its value .

NOTE: The RCS 2.0S provides a unique set of two level controls (Left and

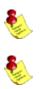

Right) for each room correction preset including bypass.

NOTE: System levels are automatically implemented by the room correction software. You would change these parameters only if you needed additional adjustments.

ADC menu (module optional)

The RCS 2.0S can be equipped with a state of the art Analog to Digital Converter (ADC module optional). To further enhance the converters performance, the system offers two selectable gain values for the ADC input stage. These two values can be assigned to each input independently.

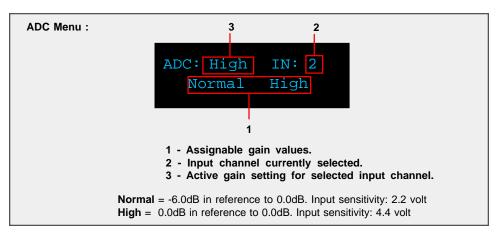

Use the "**UP**" and "**DOWN**" navigational buttons to scroll through the available options and press the "**ENTER**" key to activate the currently displayed selection. To select an analog Input (2) use the "**ANALOG**" selector button found on the RCS 2.0S front panel or on the remote control to scroll to the input you would like to edit.

#### **DISPL** menu

The display menu controls the display Time-Out feature. This option is used to turn the front panel timer "**ON**" or "**OFF**". When this option is set to "**ON**" the front panel timer will turn the front display off when the front panel or remote control has not been accessed for 10 seconds. When this option is set to "**OFF**" the display will remain lit whenever the unit is on. To wake the display, simply push any button on either the front panel or the remote control.

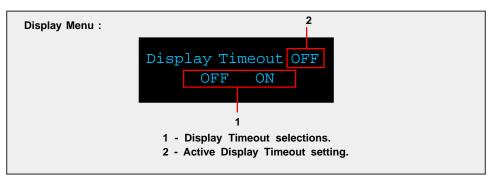

Use the "LEFT" and "RIGHT" buttons to highlight the desired option and select it by pressing the "ENTER" button.

TEST menu

The Test menu allows for a quick system check. When engaged it will produce pink noise on all selected channels. You can produce a test tone for the "LEFT", "RIGHT" and "L & R" channels combined.

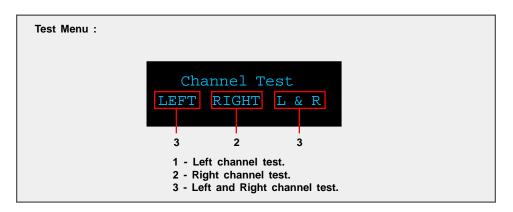

Use the "**LEFT**" and "**RIGHT**" buttons to highlight the desired option and select it by pressing the "**ENTER**" button. The pink noise will output from either the "**LEFT**", "**RIGHT**", or "**L & R**" channels combined while the "**ENTER**" button is pressed. The test tone will stop when the enter button is released.

| Front Panel Display |                                                                                                    |
|---------------------|----------------------------------------------------------------------------------------------------|
| OUT menu            | The output menu is used to set the RCS 2.0S to either a Stereo or Mono output mode.                                                                                                    |
|                     | Output Mode:Stereo                                                                                                    |
|                     | <ol> <li>STEREO mode produces 2 output signals. This is standard two<br/>channel stereo mode.</li> <li>Mono mode will output the same signal on both the Left and Right<br/>channels.</li> <li>Active OUT setting.</li> </ol>                                                                                                    |
|                     | Use the " <b>LEFT</b> " and " <b>RIGHT</b> " buttons to highlight the desired option and select it by pressing the " <b>ENTER</b> " button.                                                                                                    |
| AMP menu            | The AMP menu is designed to allow the RCS 2.0S to interface with the TacT M2150 and S2150 digital amplifiers. With the RCS 2.0S you can control multiple digital amplifiers for a biamplified setup. This setting should only be ENABLED if you have a Tact digital amplifier attached to the RCS 2.0S.                                                                                                    |
|                     | Amp Menu :<br>TACT-2150 AMP<br>ENABLED<br>1<br>1 - Active AMP settings.                                                                                                    |
|                     | To change the settings press the "ENTER" button. You will have to confirm your selection before the AMP setting will be enabled.                                                                                                    |
| ۵                   | NOTE: When a TacT digital amplifier is controlled by the RCS 2.0S, all of the amplifiers front panel and IR controls are disabled. Use the RS232 port and/or daisy chain RS232 ports to link multiple components.                                                                                                    |
| Tact Audio          | CAUTION: The AMP setting should only be set to ENABLED if you have Tact<br>amplifiers connected to the RCS 2.0S. WHEN THE AMP OPTION IS SET TO<br>ENABLED BOTH THE ANALOG AND DIGITAL OUTPUT WITH WILL OUTPUT A<br>FULL LEVEL SIGNAL REGARDLESS OF THE RCS 2.0S MASTER VOLUME<br>SETTING. If you do not have Tact amplifiers connected to your system you<br>will not be able to control the output level from the RCS 2.0S volume control.<br>The output is sent at its maximum level and can result in damage to your<br>speakers. |

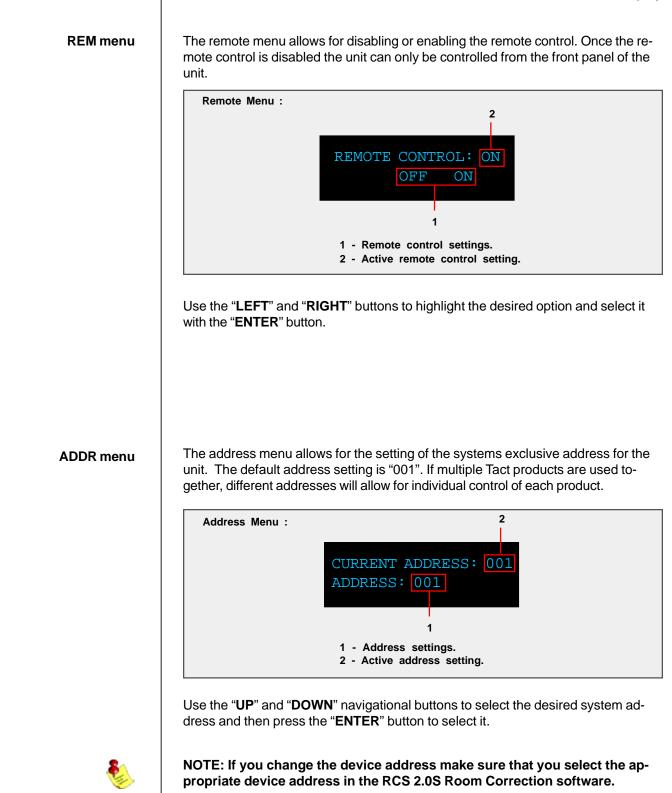

#### **Front Panel Display** POL menu This menu is designed to set the polarity for each channel. Each channel can be set to "+" (0) or "-" (inverted). Polarity Menu : 2 3 POL: Left + Riaht 1 - Assignable Polarity values. 2 - Left channel active setting. 3 - Right channel active setting. Use the "LEFT" and "RIGHT" buttons to highlight the desired option and select it with the "ENTER" button. **PAREQ** menu The Parametric EQ menu is used to apply up to twelve bands of parametric equalization per output channel. The EQ processing can be applied in two different ways, both the left and right channels can be linked together to apply processing globally, or both the left and right channels can be processed independently for unique settings for each channel. Depending on the Link setting you will see one of two PAREQ menu screens. Below is an example of both screens. Parametric EQ Menu : Not Linked Linked 6 6 PRESET: 3 LINK: N PRESET: LINK: EO: R EO: L & R $\mathbf{L}$ Y Ν 1 2 4 3 4 1 - Left channel PAREQ selection. - Link "N" 2 - Right channel PAREQ selection. - Link "N" 3 - Left & Right channel PAREQ selection. - Link "Y" 4 - Link assignment selections. 5 - Active Link setting. 3 - Active EQ preset. (selected from the main screen) Use the "LEFT" and "RIGHT" buttons to highlight the desired option and select it with the "ENTER" button. Note: An EQ preset from the main screen must be selected to enable the PAREQ or the Tone controls. If the EQ preset is set to "BP" the PAREQ and Tone controls are disabled.

### Parametric EQ Table - Linked

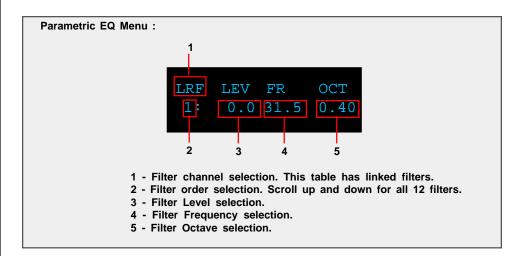

Below is an example of the linked parametric EQ filter table. Its display allows for

adjustment of all 12 filter parameters: Level, center frequency and Q factor.

To change a parameter first highlight it using the "LEFT" and "RIGHT" navigational buttons then use the "UP" and "DOWN" buttons change the parameter value.

Below is an example of the left channel parametric EQ filter table. Its display allows for adjustment of all 12 filter parameters: Level, center frequency and bandwidth for the left channel. There is a similar table for the right channel. You can enter the right channel table by selecting "**R**" from the previous menu.

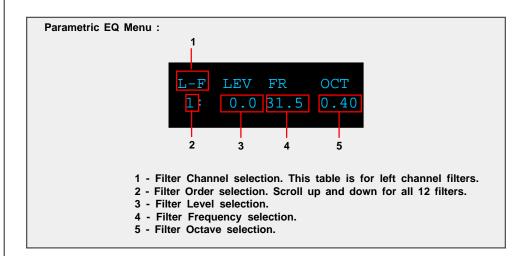

To change a parameter first highlight it using the "LEFT" and "RIGHT" navigational buttons then use the "UP" and "DOWN" buttons change the parameter value.

### Parametric EQ Table - Not Linked

**TONE** menu

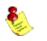

The Tone menu is designed to allow for easy and very detailed system tonal control.

Note: An EQ preset from the main screen must be selected to enable the PAREQ or the Tone controls. If the EQ preset is set to "BP" the PAREQ and Tone controls are disabled.

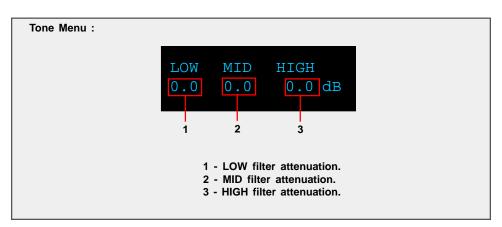

Use the "**LEFT**" and "**RIGHT**" navigational buttons to highlight an option. To modify the selected value use the "**UP**" and "**DOWN**" navigational buttons. Level control is used to set the low, mid and high frequency filter attenuation. Filter level is given in dB and can be changed in increments of 0.1 dB. Maximum filter level is 12 dB and the minimum filter level is -12.0 dB. To set a frequency for the LOW, MID, or HIGH highlight its level setting and press the "**ENTER**" button.

### TONE menu Frequency and Octave

The Frequency and Octave menu is designed to allow you to set the Frequency for the low, mid and high filters and the Octave for the MID filter. The menu is accessed from the level Tone menu shown above. To set a frequency for the LOW, MID, or HIGH highlight its level setting and press the "**ENTER**" button.

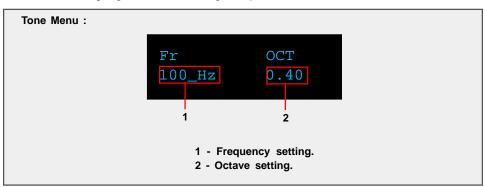

Use the "LEFT" and "RIGHT" navigational buttons to highlight an option. To modify the Frequency(Fr) or Octave(OCT) use the "UP" and "DOWN" buttons. Press the "MENU" button to return to the filter attenuation menu.

NOTE: Frequency Control is used to set the cutoff frequency for the low and high frequency filters and to set the center frequency for mid (bandpass) filter.

#### OFS menu

The RCS 2.0S is equipped with a sample rate converter for the digital output. The output can be set to 44.1, 48, 88, 96 and 192 KHz sampling frequencies.

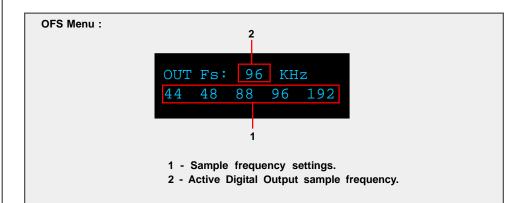

Use the "**LEFT**" or "**RIGHT**" navigation buttons to highlight the desired option and press the "**ENTER**" button to make your selection. The new sampling frequency will be displayed at the top in the "**OUT Fs:**" display.

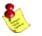

NOTE: This menu does not affect the analog output sampling frequency.

**INFO** menu

The information screen displays the product name and the installed version of the firmware installed in the RCS 2.0S.

Information Screen:

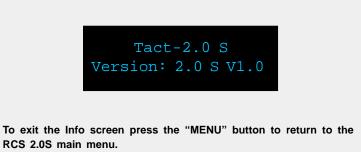

|                                       | <b>TacT 2.0S Room Correction Software</b><br>The RCS 2.0S employs some of the most advanced audio-software ever developed.<br>In order to use the proprietary TacT Room Correction System, you need to install<br>the supplied room correction software on your computer. Complete instructions for<br>using the room correction software can be found in the online help available in the<br>software. To make the room correction process easier for the first time user there is<br>a Quick Setup feature that is described later in this manual. |
|---------------------------------------|----------------------------------------------------------------------------------------------------|
| System requirements                   | Your computer system must meet the following requirements:                                                                                                    |
|                                       | - An IBM compatible PC with Pentium 100 MHz, 64 MB Ram & 100 MB free hard disk space or better                                                                                                    |
|                                       | <ul> <li>Microsoft Windows 98, ME, 2000 or XP</li> <li>Operating system regional setting must be set to "English(United States)"</li> <li>Microsoft Windows-compatible graphics-card and monitor with screen resolution 800x600 or better</li> <li>CD-ROM drive</li> </ul>                                                                                                    |
|                                       | - CD-ROM drive<br>- Microsoft windows compatible 2- or 3- button mouse                                                                                                    |
|                                       | - Standard RS-232 serial port with DB-9 connectors                                                                                                    |
| Software Installation                 | Follow the steps below to install the TACT 2.0S Room Correction Software:                                                                                                    |
|                                       | <ol> <li>Start windows and insert the TacT software CD into your CD-ROM drive.</li> <li>Double-click on the "My Computer" icon on the desktop.</li> <li>Double-click on the CD icon to launch the CD browser.</li> <li>Double-click on "Tact 2.0S vx.x.exe" and follow the instructions.</li> </ol>                                                                                                    |
|                                       | After the installation you will have the option to launch the RCS software. If you would like to launch the program at this time when prompted, select " <b>Launch</b><br><b>TacT-RCS2.0S</b> " and the software will start. You should now see the TacT 2.0S<br>Room Correction System main-screen.                                                                                                    |
| Start The Room<br>Correction software | To start the software go to the Windows " <b>Start</b> " menu, select " <b>Programs</b> " then " <b>TacT-2.0 S</b> " and click on the " <b>TacT-2.0 S</b> " icon. You should now see the TacT 2.0S Room Correction System main screen.                                                                                                    |
| Microphone<br>Installation            | All TacT measurement microphones are individually calibrated to perform with the highest accuracy and come with a unique calibration file. This file needs to be installed before you perform the correction process. The microphone can be enabled or disabled by clicking on the "mic:" display window found on the main screen with your left mouse button to toggle its setting.                                                                                                    |
|                                       | <ol> <li>Insert the TacT software disc into the computers CD-rom drive.</li> <li>Start the Tact 2.0S Correction System Software on your computer.</li> <li>Select "File" from the menu selection at the top of the main software screen.</li> <li>Select "Microphone" and a new window will open.</li> <li>Select your CD-Rom drive in the "Look-in" menu you should now see a file in the larger window below.</li> </ol>                                                                                                    |
|                                       | 6 - Select the "Micxxxxx.mic" file. The number in the file name should                                                                                                    |
|                                       | <ul> <li>match the serial number of the mic that came with your RCS 2.0S.</li> <li>7 - The software installation will confirm with the "Mic installation complete" message.</li> </ul>                                                                                                    |
|                                       | <ul> <li>8 - After you have installed your mic the mic serial number should be displayed in the "Microphone" section at the top of the main page. If is not please close the software and restart it to register your microphone with the</li> </ul>                                                                                                    |
| Tact Audio                            | software.                                                                                                    |

Connect your RCS-2.0 S to your Computer

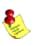

Your RCS 2.0S must be connected to your computers serial port in order for it to communicate with your computer and to run the Quick Setup and correction process. Please follow the steps below to connect your RCS 2.0S to your computer.

 1 - Connect the RS 232 "Input" jack on the back of the RCS 2.0S to your computers serial port using the supplied cables and adapters. Your computer must have a standard RS 232 serial port with a DB 9 connector.

### NOTE: If you have any Tact digital amplifiers please disconnect their RS232 connection at this time.

- 2 Turn on your RCS 2.0S.
- **3** Turn on your computer and start the Tact 2.0S Correction System Software.

**NOTE:**You may receive a communication error message. Please close the message window and proceed to the next step.

- 4 Select the "**Communication**" button on the main software screen to open the communication window.
- 5 Under the Operating Mode select "Connect".
- 6 Under the COM Port section select "COM1". If you receive an "invalid port number" message please try selecting each of the port selections until you do not receive this message. If you receive this message on all COM ports you may not have a COM port installed on your computer. Please refer to your computer manufactures documentation for help to install a COM port.
- 7 To verify that RCS 2.0S is properly connected to the host computer click on the "Start" button to perform the communication test. If everything is functioning properly you should see the results below. Press the "Stop" button after about 15 seconds to stop the test.

Rx Buf should display "**0**". Count should have counted in increments of 100. Err Count should be "**0**".

If the results are as above select the "**Close**" button to close the communication window. Your RCS 2.0S is now connected to your computer.

If the results are not as above please go back to step number **6** and select another COM port. Then repeat step 7.

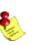

NOTE: If you are still are not passing the communication test you may not have a COM port installed on your computer or you may have another device such as a modem or hand held PC that may be sharing the COM port on your computer. If you have a Tact amplifier attached it may be set to the same address. The RCS requires a valid COM port that is not being used by any other devices.

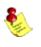

NOTE: You will only have to select the communication port once. The next time you run the RCS 2.0S correction software it will remember your settings. Tact Audio 27

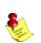

Blank Page

### **Quick Setup**

The Tact 2.0S Quick Setup wizard is designed to help both the first time and experienced user perform complete room correction and create nine correction presets quickly and easily. To perform the Quick Setup successfully you will need to know your speaker configuration, your loudspeakers lower cut-off frequency, and the type of amplifier(s) that you have connected. This information will allow the Quick Setup to automate the room correction process for you so that you can begin enjoying the benefits of room correction immediately. For a detailed explanation of all of the software features and instruction for performing room correction manually please see the online help available in the software.

**Before You Begin** 

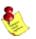

1 - Connect the RS 232 "Input" jack on the back of the RCS 2.0S to your computers serial port using the supplied cables and adapters.

NOTE: These instructions assume that you have already established communication between the RCS 2.0S and the Room Correction Software on your computer. See page 25.

 If you have one or more TacT M2150/S2150 digital amplifiers connect them to the RCS 2.0S. Please make sure that a unique address has been set for each device. For further instructions please refer to your M2150/S2150 owner's manual.

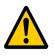

CAUTION: To avoid damage through static discharge, we strongly recommend to turn off the RCS 2.0 S at the rear panel mains switch before connecting the microphone.

3 - Make sure that the RCS 2.0S is powered off from the rear panel mains switch and connect the supplied measurement microphone to the "Mic Input" connector on the back of the RCS 2.0S. Place the mic at the primary listening position at the height of your head. This will require a microphone stand, or something similar.

4 - Turn your RCS 2.0S on.

- 5 Set the OUT setting for the RCS 2.0S. This is the speaker configuration your system will be using. Please refer to page 18 for more information and instructions.
- **6** Turn on your computer and start the TacT 2.0S Correction Software. If you have not installed the software please see page 24 for instructions.
- 7 Enable your microphone if you are using the Tact microphone that came with your unit. To enable or disable the microphone click on the "mic:" display window found on the main screen with your left mouse button to toggle its setting. When the microphone number is displayed it is enabled. If you have not installed your microphone please see page 24 for instructions.

| Quick Setup     |                                                                                                    |
|-----------------|----------------------------------------------------------------------------------------------------|
| Getting Started | Start the Quick Setup by selecting the yellow " <b>Quick Setup</b> " button located on the Tact 2.0 S Room Correction software's main window.<br>The Tact 2.0S Quick Setup wizard is broken into three steps. As you complete each step select the " <b>NEXT</b> " button proceed to the next step.                                                                                                    |
| STEP I          | Set the Loudspeaker Lower Cutoff frequency. Your main loudspeaker frequency response will determine the setting needed for this parameter. Please refer to your main loudspeaker manual for this information.                                                                                                    |
|                 | Quick Setup - STEP 1         Loudspeaker Information         Please select your loudspeaker lower cutoff frequency. This parameter is specified by the loudspeaker users manual.         Your loudspeaker lower cutoff frequency [20] IF Hz         Your loudspeaker lower cutoff frequency [20] IF Hz         Image: Please select lower cutoff frequency [20] IF Hz         Your loudspeaker lower cutoff frequency [20] IF Hz         Image: Please select lower cutoff frequency [20] IF Hz         Image: Please select lower cutoff frequency [20] IF Hz |
| STEP II         | Do you have one or more M/S 2150 digital amplifier connected to your RCS 2.0S?                                                                                                    |

| Do you have one or more Ta                                      | ict M/S 2150 digital                | amplifiers connect | ed to you Tac |
|-----------------------------------------------------------------|-------------------------------------|--------------------|---------------|
|                                                                 | • Yes                               | C No               |               |
| Check this option if you                                        | have M/S 2150 cor                   | nected to the main | n output.     |
| Check this option if you used in a biamplified sys              | have second M/S 2<br>tem.           | 150 connected to   | the main outp |
|                                                                 |                                     |                    |               |
| one or more M/S 2150 dig                                        | jital amplifiers                    | s are conne        | cted to yo    |
| lect " <b>Yes</b> ". You will now n<br>nnections to your M/S 21 | eed to select                       | the options        | that ma       |
| nplifier you will need to se                                    |                                     |                    |               |
|                                                                 |                                     |                    |               |
|                                                                 |                                     |                    |               |
|                                                                 |                                     |                    |               |
|                                                                 |                                     |                    |               |
|                                                                 |                                     |                    |               |
| Before proceeding to the                                        |                                     |                    |               |
| addresses are assigned (                                        | nost stap jour h<br>e Tact-2,0 5 am |                    |               |
| Ang panel                                                       | e Tact-2,0 5 am                     | Leach TacT di      |               |
| Any panel<br>Digital Out #1 As                                  | Enropo<br>(1.00-2150                | Leach TacT di      | Adduce<br>2   |
| Ano panel                                                       | Enropo<br>(1.00-2150                | Leach TacT di      | pini amphia   |
| Any panel<br>Digital Out #1 As                                  | Enropo<br>(1.00-2150                | Leach TacT di      | Addmox<br>2   |
| Any panel<br>Digital Out #1 As                                  | Enropo<br>(1.00-2150                | Leach TacT di      | Adduss<br>[2  |
| Any panel<br>Digital Out #1 As                                  | Enropo<br>(1.00-2150                | rent               | Adduss<br>[2  |

### STEP III

Verify that the selections you made are correct and start the Quick Setup automation.

|                                                                                                    | nts per channel: 25                                                                                            |  |  |
|----------------------------------------------------------------------------------------------------|----------------------------------------------------------------------------------------------------|--|--|
| Two M/S 2150 are cor<br>Out #1 AMP 1 device a<br>Out #1 AMP 2 device a                                                  | address = 2                                                                                                    |  |  |
| Check to see if y                                                                                                    | our selections listed above are accurate for                                                                   |  |  |
| your system setu                                                                                                    | p. Use the "Go Back" button to fix any                                                                         |  |  |
|                                                                                                    | ons. After you press the "Finish" button<br>ave 15 seconds to leave the room (and close                        |  |  |
| the door) before                                                                                                    | the door) before the measurement process begins. After the                                                     |  |  |
|                                                                                                    | measurement is completed, your RCS' nine correction presets                                                    |  |  |
| will be programmed. Your system will then be ready for immediate listening and evaluation of the nine preset correction |                                                                                                    |  |  |
|                                                                                                    |                                                                                                    |  |  |
| curves.                                                                                                    |                                                                                                    |  |  |
| curves.                                                                                                    |                                                                                                    |  |  |
| curves.                                                                                                    |                                                                                                    |  |  |
| The measurement proce                                                                                                   | ess can either use a lower (faster) or higher (more accurate)<br>measure your room. Select from the following: |  |  |
| The measurement proce                                                                                                   | measure your room. Select from the following:                                                                  |  |  |
| The measurement proce                                                                                                   | measure your room. Select from the following:                                                                  |  |  |

- If the settings listed are not correct select the "**Back**" button to go back and make the appropriate changes and return to the finish screen when you are ready to start the Quick Setup.
- If the settings listed are correct select the "Finish" button. This will start the Quick Setup measurement and programing automation. When the automated process is completed the "Quick Setup Completed" message will be displayed. You can now close the RCS 2.0S software and audition your nine correction presets.

NOTE: The Quick Setup will give you a 15 second delay before the Quick Setup automation starts. This gives you time to leave the listening area before the measurement process begins.

### Update the RCS 2.0S Firmware

Your RCS 2.0S has been pre-programmed with the latest firmware when shipped from our factory and does not need to be updated with the program CD that came with your unit. TacT Audio may occasionally release updated versions of the RCS software that will be available on our website "www.tactaudio.com". This new software may contain updates or enhancements for your RCS 2.0S. When instructed by a technician or messaged from our website please follow the instruction below to update your RCS 2.0S firmware.

Step I: Removing your old RCS 2.0S Software

Step II: Install your new RCS 2.0S Software

Step III: Reprogramming the RCS 2.0S Firmware

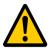

First un-install the current version of the RCS 2.0S correction software on your computer.

1 - Turn on your computer.

- 2 Open the Windows control panel and select the "Add/Remove Programs" option.
- 3 Highlight the "TacT-2.0S" option and click on "Change/Remove".
- 4 Select "Yes" and the old Tact 2.0S software will be removed.

NOTE: Your target curves and measurements stored under unique names will NOT be removed.

You now need to install the new TacT 2.0S RCS software on your computer.

- Double-click on the "**Tact 2.0S vx.x.exe**" file that you have downloaded or is found on the root of your CD and follow the installation instructions.

Program the new firmware for the RCS 2.0S.

1 - Connect the PC to the RCS 2.0S using the RS232 cable. Please refer to the RCS 2.0S RS232 section of the user's manual or the RS232 Connection document for help.

CAUTION: There should only be one RCS 2.0S connected to the RS232 cable during system reprogramming. Please disconnect any other RCS 2.0S units that may be daisy chained to the RCS 2.0S that is being programmed.

2 - Start the RCS 2.0S correction software on your computer

**3** - Use the "**Communication**" option in the Tact 2.0S room correction software to make sure that the RCS 2.0S and your computer are communicating. Please refer to the RCS 2.0S RS232 section of the user's manual or the RS232 Connection document for help.

4 - Turn the RCS 2.0S OFF from the rear panel mains switch.

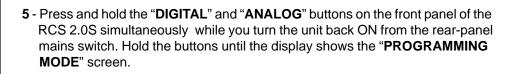

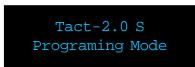

**6 -** From the TacT 2.0S RCS software main screen, click on "**Add-Ins**" and then "**Standard**". You should now see the Add-Ins window.

| 🛣 Standard               |                                                                                                    |
|--------------------------|----------------------------------------------------------------------------------------------------|
| Tacl-20 S System Program | Use this screen to reprogram<br>Tach2.0.S operating system. Before<br>proceeding with this action we<br>strongly recomment you first call<br>Tact Audio. |
| Clear<br>Program Vesity  | Exit                                                                                                    |

**7** - Select the "**Program**" button and follow the prompts by answering all questions. You will need to be able to answer "**Yes**" to all questions to start the programming. The RCS 2.0S will turn OFF and the ON and return to normal operation.

### Step IV: Reprogram the RCS 2.0S System Files

After updating the firmware the System Files now need to be reprogrammed.

**1** - From the RCS 2.0S software main screen, click on the "**Program TacT-2.0 S**" button. You should now see the programming window.

2 - Press and hold the "**Control**" key on your computer keyboard and then press the "**S**" key simultaneously. This should display the **System Option** (1) in the bottom center of the programming window.

**3** - Left click your mouse in the square next to System to select it with a check mark.

**4** - Press the "**Program**" button and follow the prompts by answering all questions. You will need to be able to answer "**Yes**" to all questions to start the system file reprogramming. The Program window will display a "programming complete" message when the system is completed.

Step V: Restoring the Default RCS 2.0S Settings

This step is optional and is only required if you would like to reset all internal settings in the unit to their factory defaults. If you proceed you will erase your custom user settings.

Restore the default settings for the new firmware installed on the RCS 2.0S.

1- From the RCS 2.0S correction software main screen, click on the "**Options**" menu selection and select the "**Default Settings**" option. You should now see the Default Settings window.

| Controller Levels (JB)<br>LEVEL Left Right<br>Rypens<br>Con 1<br>Con 2<br>Con 3<br>Con 4<br>Con 5<br>Con 6<br>Con 6 | Connection Delays (minec) DELAY Laft Right Bypens Con 1 Con 2 Con 3 Con 3 Con 4 Con 5 Con 5 Con 7 | Polarity<br>Left Right<br>Polarity |         |
|----------------------------------------------------------------------------------------------------|---------------------------------------------------------------------------------------------------|------------------------------------|---------|
| General                                                                                                    | Con B<br>Con S                                                                                    | <u>L-L R-L L-Fr R-Fr</u>           | L-0 R-0 |
|                                                                                                    |                                                                                                   |                                    |         |

**2-** Select the "**Default**" button and the default parameters for the RCS 2.0S will be loaded into the RCS 2.0S. The RCS 2.0S will turn OFF and the ON and return to normal operation.

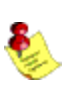

NOTE: If you have TacT digital amplifiers attached to the RCS 2.0S you must set the "AMP" settings to "DISABLED". The default settings will not be programed if these parameters are set to "ENABLED".

RCS 2.0S update complete

You have now completed updating your RCS 2.0S and it is ready for normal operation.

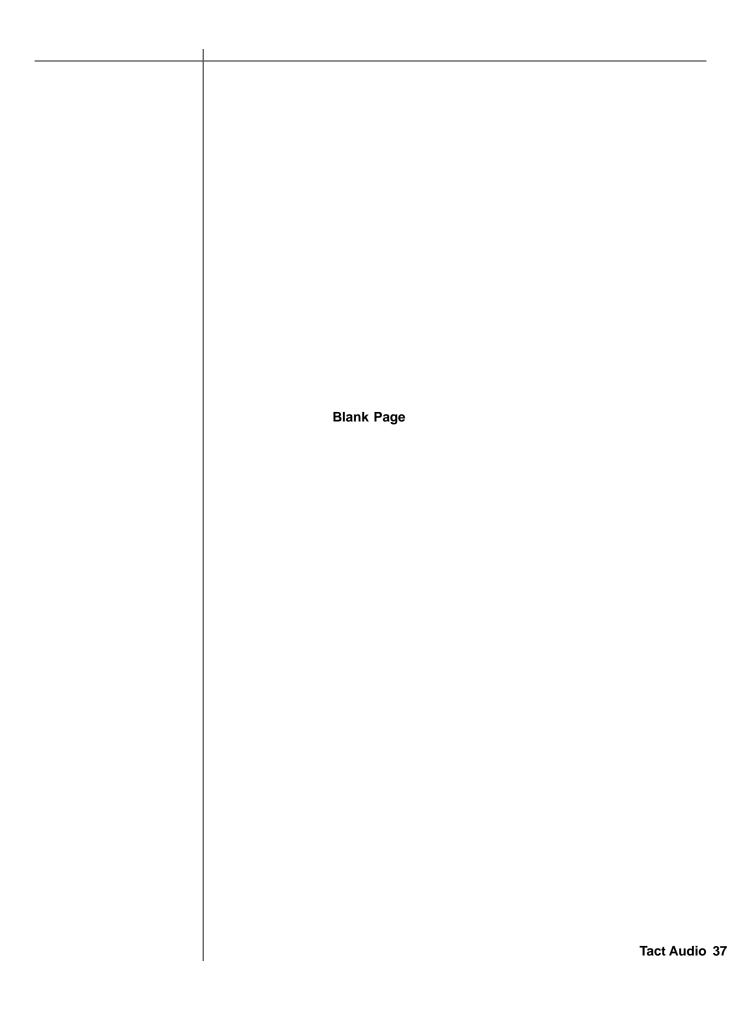

### TacT Audio, Inc.

201 Gates Road Unit G, Little Ferry – New Jersey 07643, USA Phone: +1 201 440 9300 – Fax: +1 201 440 5580 – Email: info@tactaudio.com

## www.tactaudio.com